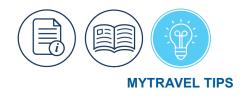

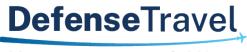

Management Office

# Lodging Booked Outside MyTravel

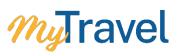

## Overview

This Tips document explains how to account for lodging booked outside the system to claim hotel expenses correctly, as well as, how to itemize hotel receipts on the Expense Report.

### Itemization of lodging expenses

- MyTravel automatically itemizes lodging receipts allowing users to easily separate personal expenses like movies, meals already covered under M&IE, extra pillows etc.
- MyTravel automatically separates hotel taxes and fees (no more manual calculation of taxes!) Users must click the itemize box to utilize this feature. If not selected, a hard stop prevents further processing.
- The "Travel Allowance" box, on each itemized expense must be checked for daily lodging expenses

#### Travel Allowance

WARNING: Red icon exception appears if the box is not checked for daily lodging

| EXPENSE   Hotel/Lodging   05/12/2021   \$280.12                                                      | * |
|----------------------------------------------------------------------------------------------------|---|
| It is itemization amounts do not add up to the expense amount. View                                  |   |
| O This itemized entry has sub-entries with one or more exceptions. View                              | l |
| A You must attach a receipt image to this expense. View                                              |   |
| ITEMIZATION Hotel/Lodging 05/10/2021 \$140.00                                                        | I |
| Please comment as to why this hotel night is not counted as part of your daily Hotel allowance. View | I |
| ITEMIZATION Hotel/Lodging 05/11/2021 \$140.00                                                        | I |
| Please comment as to why this hotel night is not counted as part of your daily Hotel allowance. View | Ŧ |

## Manually adding a hotel booked outside the system on the request

For lodging booked outside the system, manually add it to the request using the Hotel/Lodging – booked w/o MyTravel expense, ensuring a more complete travel cost estimate and easier expense report.

## Manually Add a Hotel Booked outside of MyTravel to a Request

1. Select Next on the Travel Details page. An alert pops up stating which reservations you have not made (i.e. hotel). You can cancel to go back and add reservations or select OK to continue. Select OK.

| . 01<br><br>**  | ATTENTION!  Your trip does not have any car or hotel reservations. You can add a car or hotel reservation from the itinerary display. |                                                                               |
|-----------------|----------------------------------------------------------------------------------------------------|-------------------------------------------------------------------------------|
| If you<br>cance | Click "Cancel" to go back and add a car and/or hotel, or click "OK" to continue with your present itinerary.                          | s instant purchase or has deposit required will not be<br>Next >> Cancel Trip |

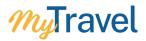

2. Upon confirming your reservations on the Submit Trip Confirmation screen, an alert will pop up for No Lodging Booked. Select your reason from the drop down, provide comments, then select Save.

| ß  | 🛛 Travel Rule Triggered - Google Chrome — 🗆 🗙                                                                                                    |  |
|----|----------------------------------------------------------------------------------------------------|--|
|    | usg.concursolutions.com/twPopup/rule_justification_popup.asp?triptype=1&tri                                                                                         |  |
| L  | Travel Rule Triggered                                                                                                    |  |
| E  | This trip is not in compliance with the following travel rule(s):                                                                                                   |  |
| 2  | A No lodging booked.                                                                                                    |  |
|    | Please choose the reason for selecting this travel option. If more than one reason applies, select the most<br>applicable. This reason applies to this entire trip. |  |
| -  | I will call TMC for assistance                                                                                                    |  |
| F  |                                                                                                    |  |
| 1  | Please explain why you have selected this trip. Trips not taken are logged for you Approving Official.                                                              |  |
| F  | Booking offline                                                                                                    |  |
| 3  |                                                                                                    |  |
| .c |                                                                                                    |  |
|    | Save Cancel                                                                                                    |  |
| P  |                                                                                                    |  |
| Ŀ  |                                                                                                    |  |
|    |                                                                                                    |  |

3. On the Request, select Add then click on Hotel/Lodging – Booked w/o MyTravel under 02. Booked w/Vendor or Post Travel Request.

| SAP Concur 💽 Reques             | Add New Expected Expense                      | × |
|---------------------------------|-----------------------------------------------|---|
| Manage Requests Process R       | Search for an expense type                    |   |
| test \$0.00 <b>m</b>            | ✓ 01. Booked within MyTravel                  | ^ |
| Not Submitted   Request ID:     | Airfare<br>Hotel/Lodging                      |   |
| Request Details 🗸 Print/Share 🗸 | Rental Car                                    |   |
| EXPECTED EXPENSES               | Train Fare                                    |   |
| Add Edit                        | ✓ 02. Booked w/ Vendor or Post Travel Request |   |
|                                 | Airfare - Booked w/o MyTravel                 |   |
| ☐ Expense type ↑↓               | Hotel/Lodging - Booked w/o MyTravel           |   |
|                                 | Rental Car - Booked w/o MyTravel              |   |
|                                 | Train Fare - Booked w/o MyTravel              |   |
| CVD                             | <ul> <li>03. Transportation</li> </ul>        |   |
|                                 | Airline Fees                                  |   |
| Processor Privacy Statement     | Commercial Bus Fare                           |   |
| Travel Policy                   | Constructed Mileage Expense                   |   |
| Service Status                  | Government Vehicle Fuel                       | * |
| Contact Support                 |                                               |   |
| Cookie Preferences              |                                               |   |

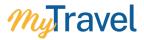

4. The New Expense screen for Hotel Reservation appears. Enter the Hotel Information then click Save.

| New Expense: Hotel | ′Lodging - Booked w/o | MyTravel                | Cance Save       |
|--------------------|-----------------------|-------------------------|------------------|
|                    |                       |                         | * Required field |
| Check-In           |                       |                         |                  |
| Date               | At                    | City*                   |                  |
| 04/05/2021         | 03:00 PM ()           | 🐵 🗸 Burlington, Vermont |                  |
| Detail *           |                       |                         |                  |
| Hilton Garden Inn  |                       |                         |                  |
|                    |                       |                         |                  |
| Check-Out          |                       |                         |                  |
| Date               | At                    |                         |                  |
| 04/05/2021         | 11:00 AM (9)          |                         |                  |
| Comment            |                       |                         |                  |
|                    | lb                    |                         |                  |
|                    |                       |                         |                  |
| Amount *           | Currency *            |                         |                  |
| 332.00             | US, Dollar 🗸          |                         |                  |
|                    |                       |                         |                  |

5. Verify lodging expenses are included under Expected Expenses.

| 0                                      | More Actions  Submit Request                      |
|----------------------------------------|---------------------------------------------------|
| ments ▼<br>Delete                      |                                                   |
| Details                                | Date Amount Requested                             |
| d) Washington (DCA) - Burlington (BTV) | 04/05/2021 \$556.20 \$556.20                      |
| Burlington, Vermont                    | 04/05/2021 \$332.00 \$332.00                      |
|                                        | Estimated Total: \$888.20                         |
|                                        | Details<br>d) Washington (DCA) - Burlington (BTV) |

6. Accept & Submit request. Great job!

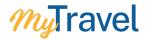

# Itemize Hotel Receipt on the Expense Report

1. In the report, under Manage Expenses, a warning icon appears prompting itemization.

|                     |                              |                                                |                                                |            | Suppor   | t   Help▼             |
|---------------------|------------------------------|------------------------------------------------|------------------------------------------------|------------|----------|-----------------------|
| SAP Concur 🖸        | Requests Travel              | Expense App Center                             |                                                |            | Prof     | file 🝷 💄              |
| Manage Expenses     | View Transactions            |                                                |                                                |            |          |                       |
| Alerts: 1           |                              |                                                |                                                |            |          | ^                     |
| EXPENSE Hote        | el/Lodging   05/12/202       | 1 \$280.12                                     |                                                |            |          |                       |
| Itemizations are re | equired for this entry. View |                                                |                                                |            |          |                       |
| Not Submitted       | Vashington to                | ) Orlando \$445.<br>iipts 🔹 Travel Allowance 👻 | .12 🖻                                          | Сору Керо  | Sub      | mit Report            |
| Add Expense         |                              |                                                |                                                |            |          |                       |
| Alerts Recei        | pt Payment Type              | Expense Type                                   | Vendor Details                                 | Date 🔻     | Amount   | Requested             |
|                     | Other Payment Method         | M and IE Allowance                             | Orlando, Florida                               | 05/14/2021 | \$49.50  | \$49.50<br>Allocated  |
| - 0                 | GTCC                         | Hotel/Lodging                                  | Best Western International<br>Orlando, Florida | 05/12/2021 | \$280.12 | \$280.12<br>Allocated |

2. Select the Hotel/Lodging expense item, then click the Itemizations tab and select Create Itemizations.

| Manage Expenses V          | /iew Transactions                                                      |                     |
|----------------------------|------------------------------------------------------------------------|---------------------|
| Alerts: 1                  |                                                                        | ^                   |
| Itemizations are required. | ired for this entry. View                                              |                     |
|                            | tel/Lodging \$280.12<br>st Western International Corporate Card        | Cancel Save Expense |
| Details                    | Itemizations                                                           | Bhow Receipt        |
| Amount<br>\$280.12         | Itemized <b>Q</b> Remaining<br>\$0.00 \$280.12                         |                     |
| Create Itemization         | Edit Delete Copy Allocate                                              |                     |
|                            | No Itemizations.<br>Create itemizations for the items on your receipt. |                     |

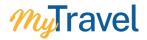

3. Nightly Lodging Expenses tab opens up. Ensure room rate, room tax, and other daily charges are entered. Click Save Itemization.

| Details                           | Itemizations                 |                     |   |                                     | Show Receipt                        |
|-----------------------------------|------------------------------|---------------------|---|-------------------------------------|-------------------------------------|
| Amount<br>\$280.12                |                              | Itemized<br>\$0.00  |   | Remaining<br>\$280.12               |                                     |
| New Itemization<br>Expense Type * |                              |                     |   |                                     |                                     |
| Hotel/Lodging                     |                              |                     | ~ | Entry Type: Recurring Itemization 🔻 | 05/10/2021 - 05/12/2021 (Nights: 2) |
| Your hotel room rate was          | e.                           |                     |   |                                     |                                     |
|                                   | The Same Ev                  | ery Night           |   | Not th                              | e Same                              |
| Room Rate (per night) *           | R                            | oom Tax (per night) |   | Tax 2 (per night)                   | Tax 3 (per night)                   |
| 130.00                            |                              | 10.06               |   |                                     |                                     |
| (Amounts in USD)                  |                              |                     |   |                                     |                                     |
|                                   | nd taxes into a single entry |                     |   |                                     |                                     |
|                                   | ,                            |                     |   |                                     |                                     |
| Save Itemization                  | Cancel                       |                     |   |                                     |                                     |

4. Select the Itemizations tab and notice the itemized entries display with alerts next to each Hotel/Lodging expense type.

| Details            | Itemizations         |                  |                       |
|--------------------|----------------------|------------------|-----------------------|
| Amount<br>\$280.12 | Itemized<br>\$280.12 | Remaining \$0.00 |                       |
| Create Itemization | More Actions 🔻       |                  |                       |
| Alerts Date        |                      | Expense Type     | Requested             |
| 05/10/             | 2021                 | Hotel/Lodging    | \$130.00<br>Allocated |
| 05/10/             | 2021                 | Hotel Taxes      | \$10.06<br>Allocated  |
| 05/11/             | 2021                 | Hotel/Lodging    | \$130.00<br>Allocated |
| 05/11/             | 2021                 | Hotel Taxes      | \$10.06<br>Allocated  |

5. Click on each of the Hotel/Lodging expense types one at a time then check the Travel Allowance box for daily. Click Save Itemizations.

| Details            | Itemizations          |                     |                |
|--------------------|-----------------------|---------------------|----------------|
| Amount<br>\$280.12 | Itemized<br>\$280.12  | Remaining<br>\$0.00 |                |
| Hotel/Lodging \$13 | 0.00 💼                |                     |                |
| Allocate           |                       |                     |                |
| Expense Type *     |                       | *                   | Required field |
| Hotel/Lodging      |                       |                     | ~              |
| Transaction Date * |                       |                     |                |
| 05/10/2021         |                       |                     |                |
| Amount*            |                       | Currency            |                |
| 130.00             |                       | US, Dollar          |                |
| Travel Allowance   |                       | Personal Expense    |                |
|                    | 8 - Trip from Washi 🗸 |                     |                |
|                    | Cancel                | Travel Allowance    | li             |